## **Data Transfer Procedure for ELISA PLATE READER using Application**

- 1) First, confirm that operating system you are using on your computer is a 64 bit operating system.
- 2) Next, connect instrument to PC via A to B USB cable. Picture of A to B USB Cable:

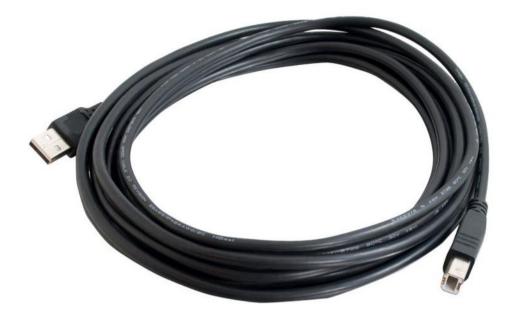

Connect A type end of this cable to PC and B type end to the back of the reader.

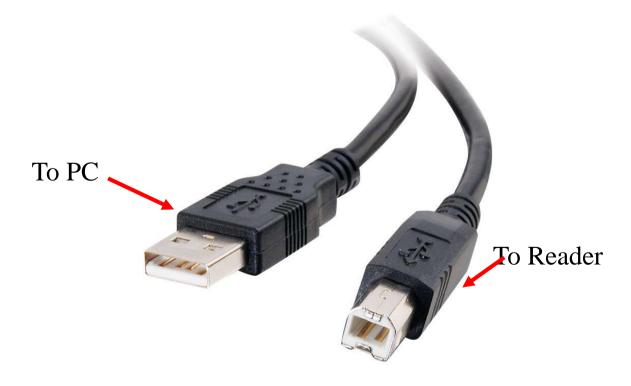

3) Installation of a Driver: This could be done in one of the following ways:

a)

Go to Folder 64 bit Data Trasfer >> Now select "PL2303" folder. This particular folder consists of an Application namely-PL2303\_Prolific\_DriverInstaller\_v110. Right click on this particular application and select 'Run as administrator'

Wait while the installation of this driver gets completed.

b) Or you can go to Device Manger and see Unknown Device being detected. Here you can select that particular device and browse for Drivers. The drivers are provided in folder PL2303 .

If this doesn't complete driver installation, you can search online for Drivers.

4) After installation of Driver is complete, you will see "Prolific USB-to-Serial Comm Port (COM3)" in Device Manager.

Note COM port number. It can be COM2, COM3 etc.

5) Now, in the instrument, go to Menu >> Utilities and make sure that COMMUNICATION has been set to USB.

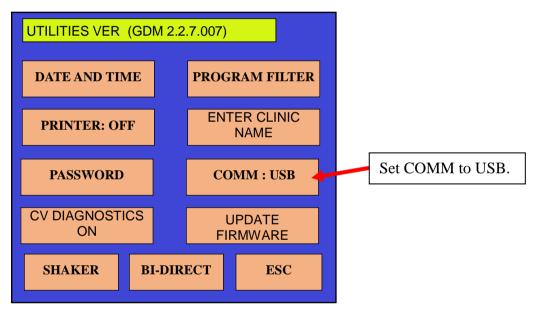

6) Now, go to Folder 64 bit Data Transfer. Double click on application "RT\_64bitRS232Interface.exe"

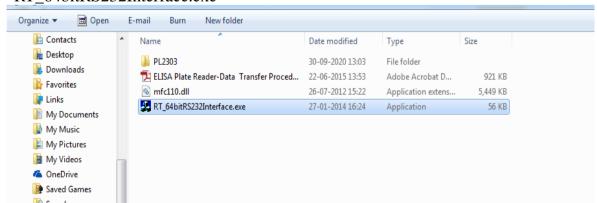

7) After selecting this particular application, it will display the screen as shown below where user has to select COM port number noted in step 4. In our case, COM3 has been installed, hence select COM3 and then click on Open Serial PORT.( To know your COM port number, right click on My Computer/This PC->Manage/Properties-> Device Manager. Then click on Ports.

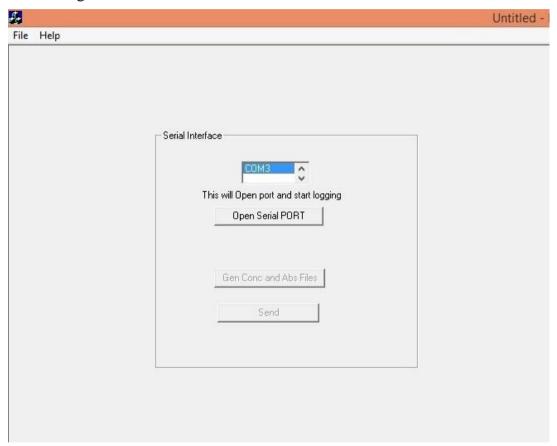

8) Now, Select VIEW RESULT from Main Menu and select PATE DATA.

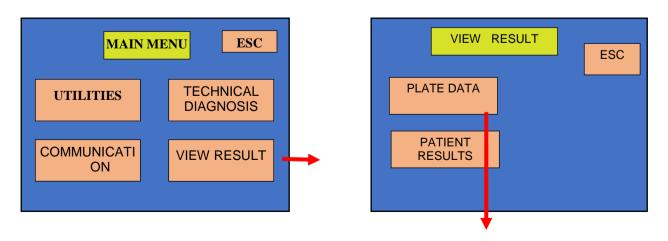

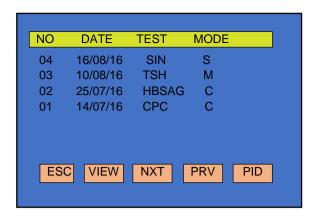

In Plate Data, Select the plate that you want to transfer to PC. Here we are selecting, HBSAG.

Please note, these results will be saved here only if user has selected SAVE RESULT option after running the plate. (Similarly user has the option to immediately send data to PC after TEST RUN - by selecting SAVE RESULT >> SEND RESULT.)

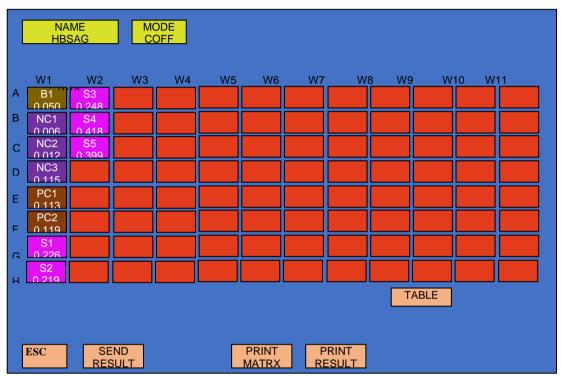

9) SELECT "SEND RESULTS" here. Instrument will prompt message, "SEND PLATE DATA?" YES/NO, **Before selecting YES**, Select "Open Serial Port" in Serial Interface application.

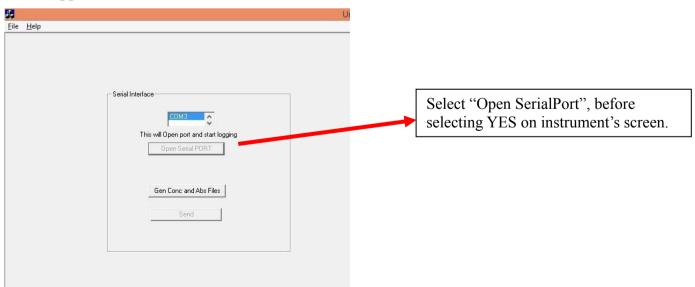

- 10) Now select "YES" button. This will transfer the results from instrument to PC After sending all the data, the string "Sending...." disappears from screen.
- 11) Once data sending is over, click on "Gen Conc and Abs Files" option. This will create excel files related to Concentration, Absorption, Plate Data and PRLOG in the same directory. Now, select "Close" button present on the top right side of Application screen.

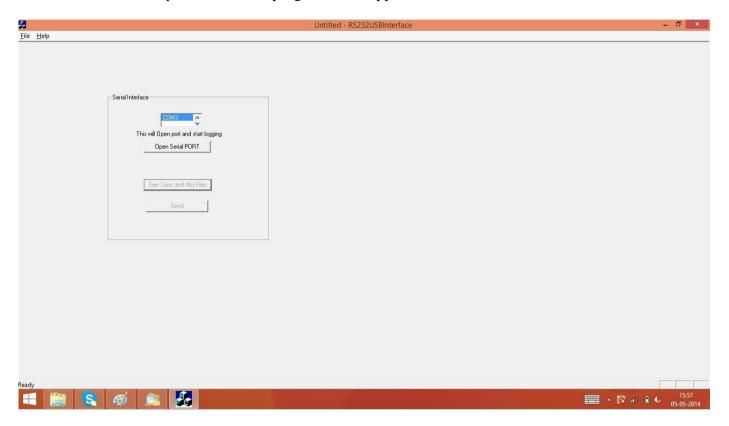

12) Following is a view of files generated.

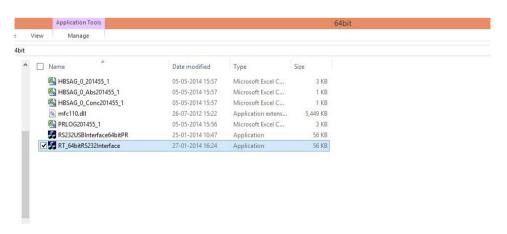

## SIMILARLY WE CAN SEND PATIENT RESULTS.

13) check all the files one by one.

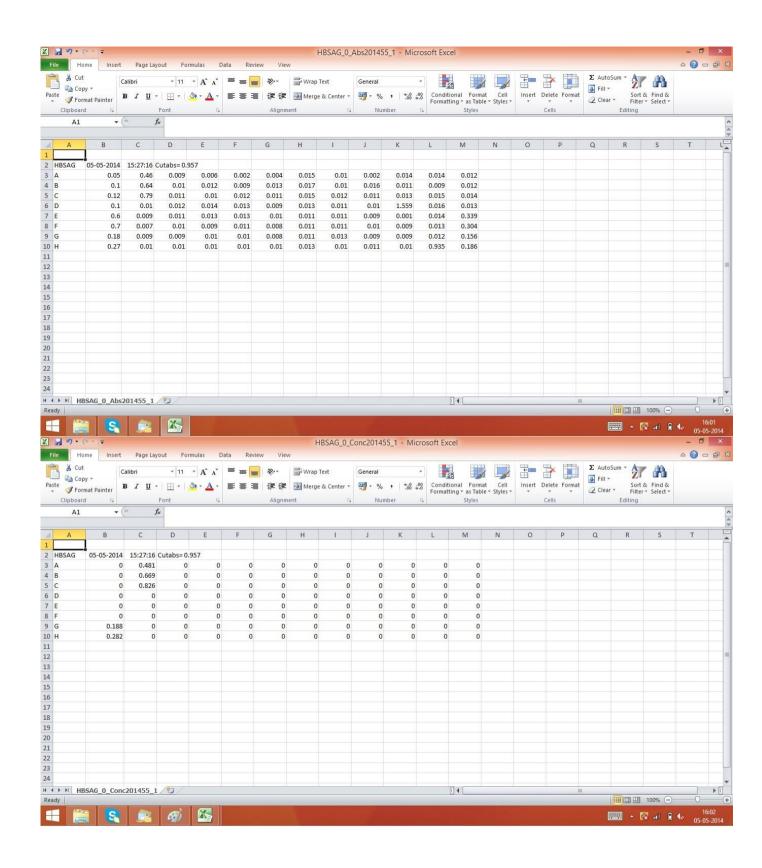

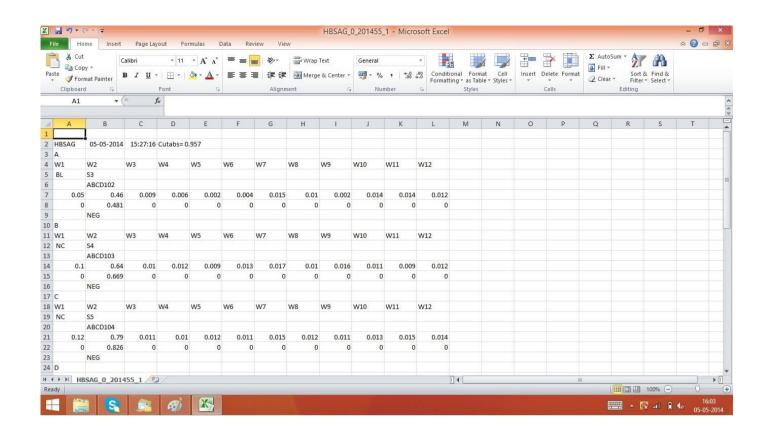